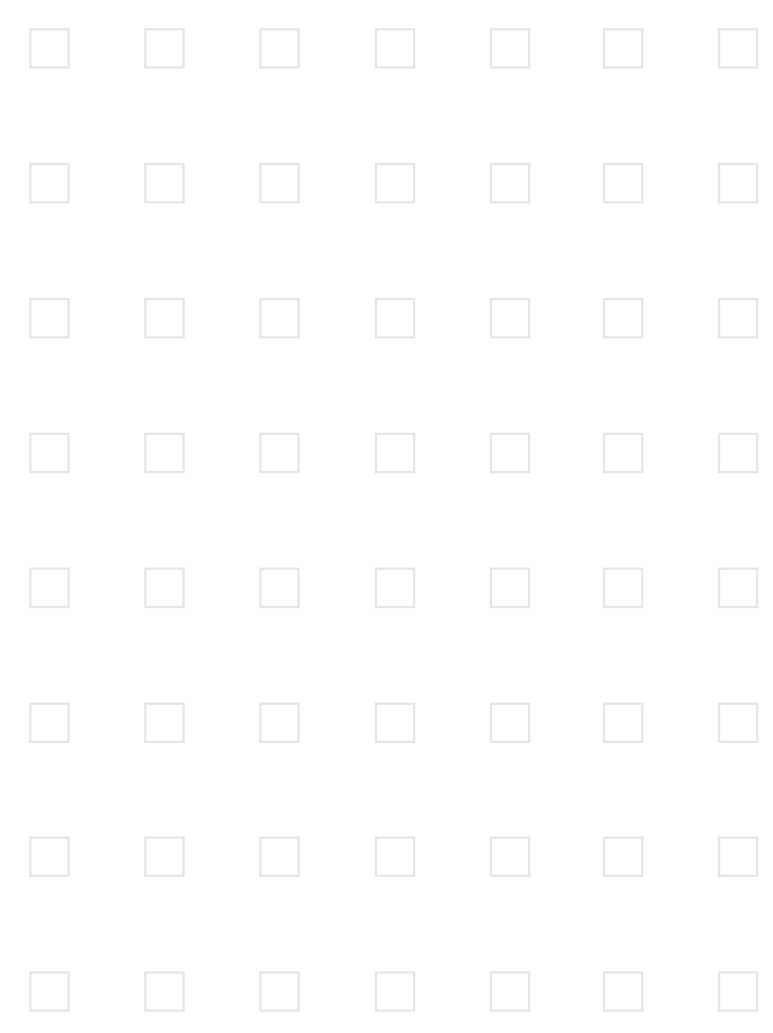

# TT · · Mobile · Dash

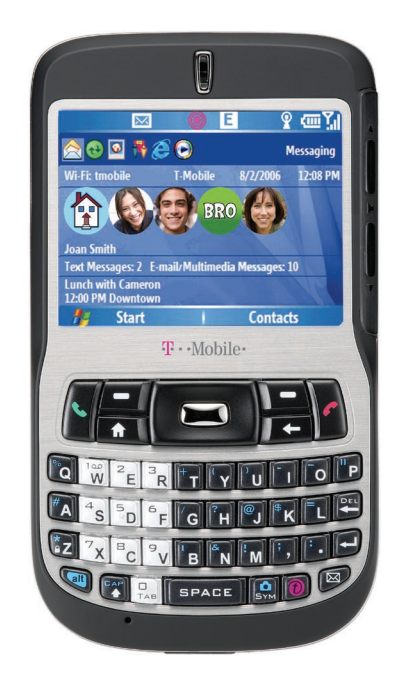

Welcome Guide

T-Mobile provides an outstanding value in wireless by offering more minutes, more features, and more service at an incredible price. T-Mobile helps you get more from life!

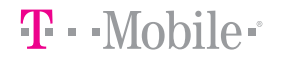

For more information, call 1-800-937-8997 Or write: T-Mobile Customer Care PO Box 37380 Albuquerque, New Mexico 87176-7380 Our fax number is 1-505-998-3775 www.t-mobile.com

©2006 T-Mobile is a registered trademark of Deutsche Telekom AG. All rights reserved.

Section 1, page 2

# **Contents**

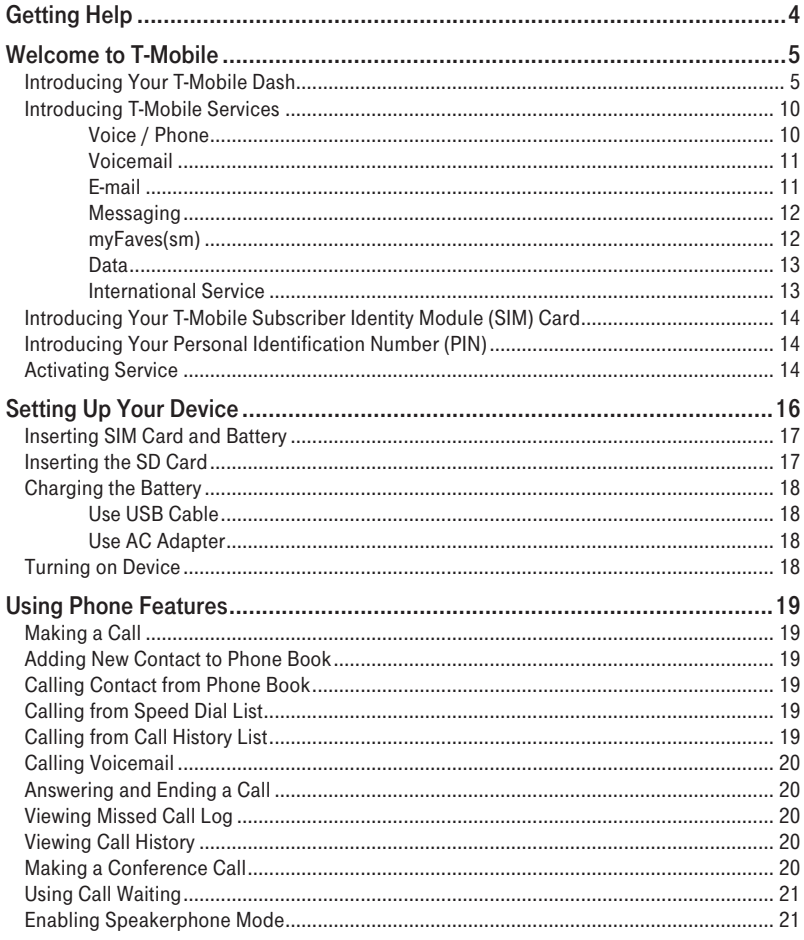

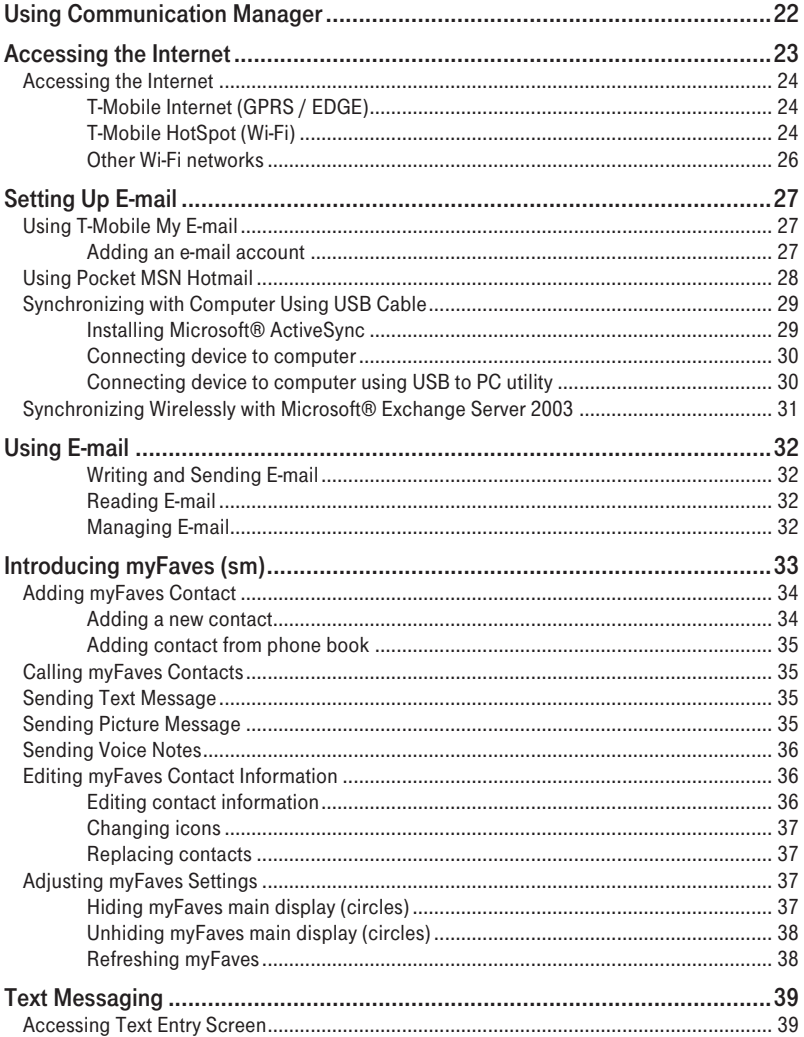

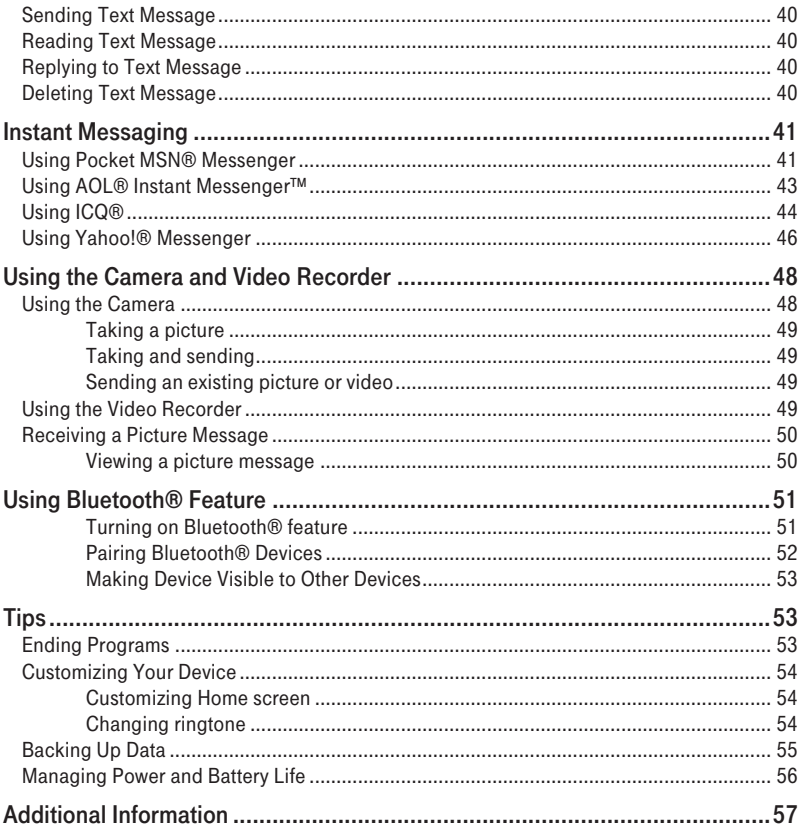

# Getting Help

This Welcome Guide provides you with introductory information to get you started, but much more information is available.

- T-Mobile Dash™ Get Started Poster
- User Manual on the CD (click the Learn More link).
- Microsoft Windows Mobile Web site (http://www.microsoft.com/windowsmobile)

#### ■ T-Mobile Customer Care

The T-Mobile Customer Care team offers responsive and knowledgeable customer support 24 hours a day, seven days a week. In addition, you can always access free online help for your device at support.t-mobile.com, and for your account at my.t-mobile.com.

#### General Questions

Our Customer Care team can assist in many things including service activation, billing, GSM/GPRS coverage information, voicemail, and feature addition. Just dial 1-800-937-8997 or 611 on your device.

#### T-Mobile HotSpot (Wi-Fi) Questions

To get support for your T-Mobile HotSpot service and general Wi-Fi needs, please contact our T-Mobile HotSpot Customer Care team directly at 1-877- 822-SPOT.

# Welcome to T-Mobile

With your new T-Mobile Dash™ and T-Mobile's service package, you get the freedom of excellent voice and broadband connectivity in many locations nationwide. We know you are eager to activate your service, but please take a few minutes first to read this guide.

Important: By using T-Mobile service, you acknowledge that you have read, understand and agree to be bound by each of the terms and conditions of the Service Agreement.

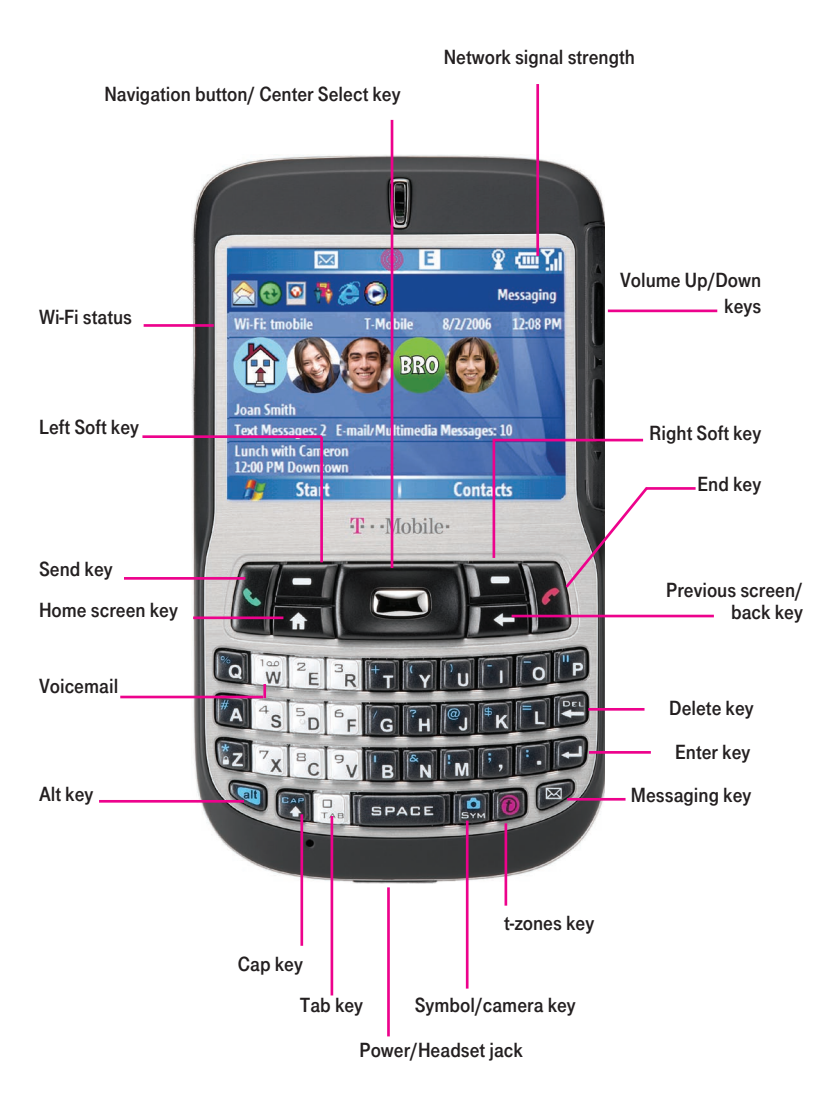

#### Introducing Your T-Mobile Dash

Your T-Mobile Dash is a Microsoft<sup>®</sup> Windows<sup>®</sup> powered device that integrates GPRS / EDGE, Wi-Fi, and Bluetooth wireless technology to give you high-speed wireless voice and data connectivity at home, at work, and on the go.

#### Specifications:

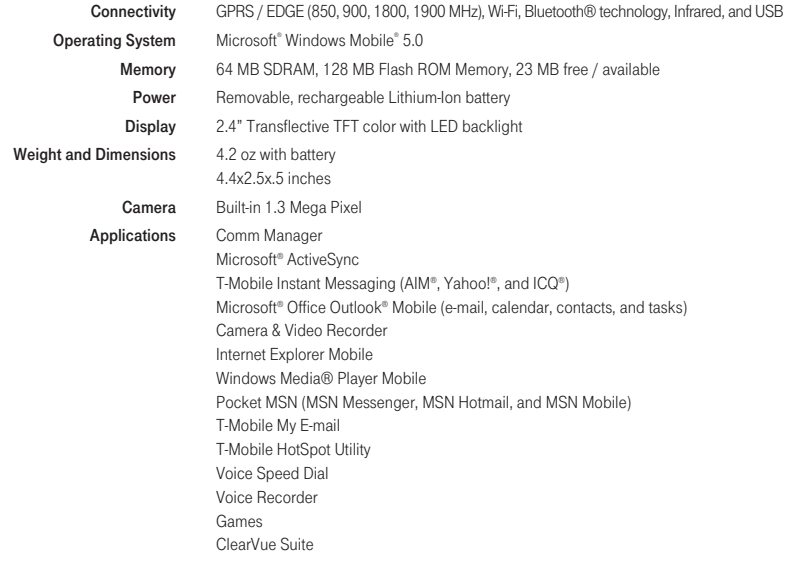

You can find information on how to use these software applications in the User Manual. The User Manual is on the Getting Started CD that is included in the box.

#### Introducing T-Mobile Services

When you activate service with T-Mobile, the following features and services are available to you:

#### Voice / Phone

- $\blacksquare$  Local calling and nationwide long distance calling
- $\blacksquare$  \* International calling
- Caller ID
- \*\* Call waiting and call hold
- \*\* Conference calling
- <sup>\*\*</sup> Call forwarding

\*NOTE: Log on to my.t-mobile.com to set up international calling. See t-mobile.com/international/ for rate and other information on international services.

\*\* **NOTE:** Airtime rates apply for all completed calls. Calls that are forwarded to numbers outside the local calling area are charged long distance rates. These features may include charges for multiple calls.

Calls made in any T-Mobile coverage area, including 911 calls, may not always be completed due to factors such as weather conditions, terrain, foliage, building structures, and equipment limitations.

You can use your device to access 911 Emergency Service while you are on a call. You can access 911 even if you DO NOT have a SIM card in the device. All 911 calls are FREE.

#### Voicemail

Your device has been programmed to forward calls when your line is busy or when you are not available. T-Mobile's voicemail system offers your caller the option to record a voice message that you can play back at your convenience or to send a numeric page to your device.

NOTE: Airtime charges apply to receipt and retrieval of voicemail messages.

# E-mail

#### T-Mobile My E-mail

This service provides you unlimited access to your work and personal email. Instantly access your e-mail from AOL®, Yahoo!® Mail Plus, EarthLink™, Comcast®, Microsoft® Exchange, Lotus Notes®/Domino®, and many more, including any POP3 or IMAP4 e-mail server. See the Using T-Mobile My E-mail section in this guide for more information.

#### Pocket MSN

Pocket MSN delivers the features of MSN® Messenger and Hotmail e-mail to your device. With Pocket MSN you can:

- Send and receive e-mails from your free Hotmail account
- Send and receive instant messages with MSN<sup>®</sup> Messenger

NOTE: You must have either a Microsoft® .NET Passport or a Hotmail account to use MSN® Messenger. If you have a Hotmail.com or MSN.com e-mail address, then you already have a Passport. To get a Passport account, go to **www.passport.com**. To get a Hotmail account, go to www.hotmail.com.

#### USB cable and wireless synchronization

You can get e-mail, calendar, contact, tasks, and notes information using the following methods:

#### ■ Use USB cable

You can connect your device to your computer using the USB cable to synchronize e-mail, calendar, contacts and tasks information

#### ■ Synchronize wirelessly

You can also wirelessly synchronize e-mail, calendar, contact, and tasks with your mail server if you have Microsoft Exchange Server 2003, and if the server is set up for wireless synchronization.

See the Using E-mail section in this guide for more information.

#### **Messaging**

# Text Messaging (SMS)

Text messaging allows you to send, receive, and reply to short text messages using your device. Messages may be sent to and from mobile devices that support text messaging. You may be charged for using text messaging depending on your rate plan. Visit www.t-mobile.com or a T-Mobile store for domestic and international text messaging rates. See the Text Messaging section in this guide for more information on how to send text messages.

# Multimedia Messaging (MMS)

Picture Messaging allows you to send and receive picture messages. You can take pictures and videos using the device's integrated camera and send them to family and friends. You may be charged for using Picture Messaging depending on your rate plan. Visit www.t-mobile.com or a T-Mobile store for domestic and international Picture Messaging rates and information on phones and participating services capable of receiving Picture Messages. See the Using Camera and Video section in this guide for information on how to send Picture Messages.

#### Instant Messaging (IM)

Your device comes with instant messaging (IM) applications pre-installed for your convenience. Your normal screen name and password work just as they would on any computer connected to the Internet. You may be charged for using instant messaging depending on your rate plan. Visit www.t-mobile.com or a T-Mobile store for domestic and international instant messaging rates. See the Instant Messaging section in this guide for more information on how to send instant messages.

# myFaves(sm)

T-Mobile myFaves(sm) helps you stay connected to the people who matter most in your life. Simply choose any U.S. five numbers you call most often, on any network, and have them displayed on your phone's main screen.

When you subscribe to the service, you can take advantage of the following:

- Unlimited nationwide calling to any five U.S. numbers, on any network even landlines
- One-touch calling, text messaging, and photo sharing
- No domestic roaming or domestic long-distance charges
- Change each of your myFaves contacts up to once per calendar month
- Personalize your myFaves contacts with your favorite pictures or pre-loaded icons
- Make changes on your phone or on the Web

See the Introducing myFaves section in this guide for more information or go to www.t-mobile.com for more information.

#### Data

To access the Internet on your device, you must add a data plan to your account. Inform your T-Mobile Activations representative that you want to add data plan when activating service with T-Mobile. Visit www.t-mobile.com or a T-Mobile store for plan rates. See the Activating Service section in this guide for more information on how to activate your account.

#### International Service

You can access the Internet and make calls using your device while abroad. To take advantage of this service, visit www.my.t-mobile.com or contact Customer Care at 1-800-937-8997 to activate international calling features. Inform the representative that you want to use T-Mobile service (voice and data) internationally. The representative will add the service to your account at no charge. For more information on international service, visit www.t-mobile.com/ international/.

NOTE: Additional fees may apply. Countries that support international wireless Internet roaming may not be the same as countries that support international voice roaming. Please refer to www.t-mobile.com/international/ for information on world-class Internet service.

#### Introducing Your T-Mobile Subscriber Identity Module (SIM) Card

The SIM card contains a computer chip that identifies you to the wireless network and contains information such as your phone number, service and registration information, and contact information, as well as the memory to store speed dial numbers and text messages that you receive.

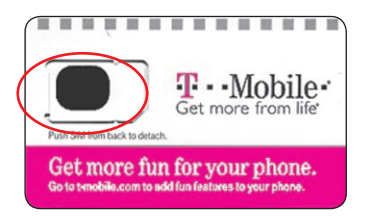

#### Introducing Your Personal Identification Number (PIN)

Your SIM card comes configured with a PIN to lock it against unauthorized use. The default PIN code is 1234. Type this default code when your device prompts you. You can create your own PIN when you activate your SIM card.

You have up to three attempts to type the correct PIN and unlock your SIM card. If you fail to do so, your SIM card will be locked, and you will need to call Customer Care at 1-800-937-8997 for a code to unlock your SIM card and reset your PIN.

#### Activating Service

If your service has **not** been activated, then follow the steps in this section to activate.

The T-Mobile Activations representative will set up your service and assign your mobile number. It takes about 20 minutes to activate voice service and may take up to 24 hours to activate data service. Business and government accounts may take additional time to activate voice and data service.

By activating service, you acknowledge that you have read and agreed to the Terms and Conditions of the Service Agreement.

- 1. Have your service agreement and the following information ready for your Activations representative:
	- Name, home address, home phone, preferred billing address. NOTE: For business and government accounts, your Activations representative will also require your physical address, company name or government agency name, and the tax ID.
	- Social Security number, current driver's license number, and date of birth for credit-check purposes
	- Model number of your device (T-Mobile Dash)
	- SIM serial number (on the back of the SIM card)
	- $\blacksquare$  IMEI number (on the label under the battery)
	- Agent code (on your service agreement)
	- Your choice of T-Mobile rate plans and services
- 2. Call Customer Care at 1-800-937-8997 from a landline phone.

# Setting Up Your Device

#### Inserting SIM Card and Battery

If you have purchased your device from an authorized T-Mobile retailer, the SIM card may already be in your device. To insert SIM and battery:

- 1. Remove the back cover and battery by pressing down on the back cover and sliding it open. Remove the battery by lifting it up.
- 2. Insert the SIM card into the top left corner with gold contacts facing down. Push the SIM card in.

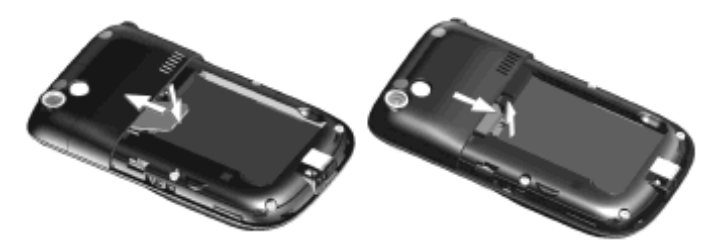

3. Place the battery so that the gold contacts on the top of the battery align with the contacts in the battery compartment. Press the battery down and slide the back cover closed.

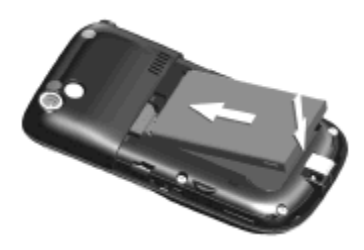

#### Inserting the Micro SD Card

You can purchase a micro-secure digital (SD) card separately and use it with your device. This card provides an alternative storage location for images, videos, music, and other phone data.

- 1. Remove the back cover and battery by pressing down on the back cover and sliding it open. Remove the battery by lifting it up.
- 2. Insert the micro SD card into the slot with gold contacts facing down. To remove, press the card to pop it out of the slot.

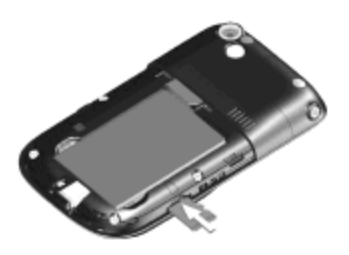

#### Charging Battery

#### Use USB Cable

- 1. Insert the USB plug into a USB port on your computer.
- 2. Insert the other end of the USB cable into the sync connector port on the bottom of the device

NOTE: only the AC adapter and USB cable provided with your device should be used to charge the device.

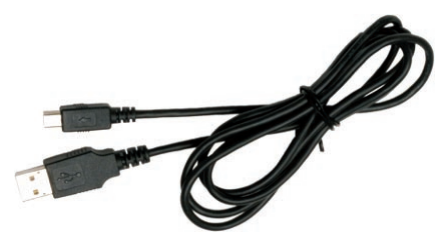

# Use AC Adapter

- 1. Insert the AC adapter plug into an electrical outlet.
- 2. Insert the other end of the AC adapter into the sync connector port on the bottom of the device.Fully charge the battery (2-3 hours) prior to use.

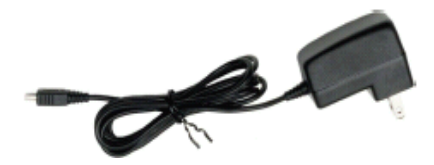

# Turning on Device

To turn on the device, press the Power key on the top of the device. You can start using your device to make calls. See the Using Phone Features section in this guide for more information.

# Using Phone Features

After you have activated service with T-Mobile, you can start using the phone features on your device.

#### Making a Call

On the Home screen, type the contact's phone number and press the green Send key to initiate the call. To end the call, press the red End key

#### Adding New Contact to Phone Book

- 1. On the Home screen, select Contacts.
- 2. Select New.
- 3. Type the contact's information.
- 4. Select Done.

#### Calling Contact from Phone Book

- 1. On the Home screen, select Contacts.
- 2. Scroll to the contact you wish to call and press the green Send  $\bullet\bullet\mathsf{kev}$  to initiate the call.

#### Calling from Speed Dial List

On the Home screen, press and hold the speed dial number to initiate the call.

#### Calling from Call History List

- 1. On the Home screen, select Start.
- 2. Select More.
- 3. Select Call History.
- 4. Scroll to contact you wish to call.
- 5. Press the green **Send k**, key to initiate the call.

#### Calling Voicemail

If you are not available to answer incoming calls, T-Mobile's voicemail system offers your caller the option to record a voice message that you can play back at your convenience or to send a numeric page to your device. Your device has been programmed to forward calls to your voicemail when your line is busy or when you are not available. When you receive a new voicemail, you will be notified by a text message.

To call voicemail, press and hold the 1 key.

#### Answering and Ending a Call

When you receive a call, a message displays giving you the option to either answer or ignore the incoming call.

- $\blacksquare$  To answer a call, press the green **Send** key.
- To reject the call, select **Ignore**. This sends the caller to voicemail.
- $\blacksquare$  To end a call, press the red End  $\blacksquare$  key.

#### Viewing Missed Call Log

When you have missed a call, your device displays **Missed calls** on the Home screen. To view missed calls, scroll to **Missed call** and press the **Center Select** key.

#### Viewing Call History

To view your call history, on the Home screen, press the green Send  $\blacktriangleright$  key

#### Making a Conference Call

- 1. On the Home screen, type the first number and press the green Send  $\blacktriangleright$  kev to initiate the call, place the first call on hold.
- 2. When the call is answered, select **Menu > Hold** to place the first call on hold.
- 3. Type the second number and press the green Send  $\bullet$  key.
- 4. When the call is answered, select **Menu > Conference.**

If the conference connection is successful, the screen displays **Conference.** To add additional people, select Menu > Hold, dial the number, and select Resume.

#### Using Call Waiting

If another person calls you when you are talking on the phone, the device notifies you of the second call. If you want to accept the second call:

- Select **Answer** to accept the second call (first call is put on hold).
- Select Swap to swap between calls.
- $\blacksquare$  Press the red **End**  $\blacksquare$  key to end the second call and go back to the first call.

#### Enabling Speakerphone Mode

Your device has a speakerphone that allows you to talk hands-free and/or let other people listen to the caller. To turn on speakerphone while on a call, press and hold the green Send key during the call to turn speakerphone on or off

#### Using Volume Touch Strip

The Volume Touch Strip allows you to mute incoming call ringers and to adjust incall and system volume settings.

- 1. On the Home screen, select **Start**.
- 2. Scroll to and select Settings > Volume Touch Strip.
- 3. You can adjust the following:
- \* Applies to: Select System and In Call Volume or In Call volume only.
- \* **Activation speed:** Select how fast the volume touch strip is activated.
- \* Sensitivity / tap speed: Select how fast the volume settings adjust when the strip is activated.
- 4. Select Done.

# Using Comm Manager

The Communication Manager allows you to quickly enable or disable phone features and manage data connections. To access the Communication Manager, on the Home screen, select Start > Comm Manager

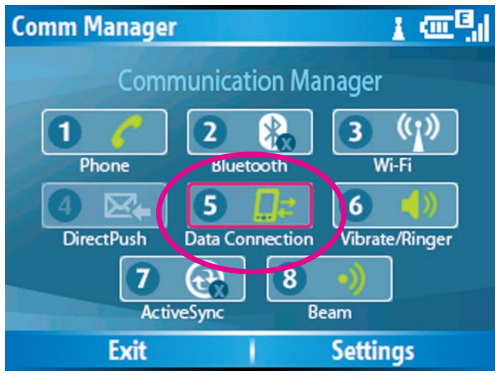

- 1. Phone: Select to turn the phone radio on or off. Turning off the phone radio places the device in Flight Mode.
- 2. Bluetooth feature: Tap to turn Bluetooth feature on or off.
- 3. Wi-Fi: Select to turn Wi-Fi on or off. To configure Wi-Fi on your device.
- 4. DirectPush: Select to turn DirectPush on or off. When DirectPush is on you will receive Outlook e-mails as they arrive on the Exchange Server. When DirectPush is off you must manually retrieve Outlook e-mails.
- 5. Data Connection: Select to disconnect your active data session (e.g. GPRS or EDGE). You cannot reconnect data services in Comm Manager.
- 6. Vibrate / Ringer: Select to turn the device's ringer on or to set to vibration/ silent mode.
- 7. ActiveSync: Select to synchronize your device via wireless ActiveSync.
- 8. Beam: Select to turn Bluetooth beaming on or off.

# Accessing the Internet

Your device supports GPRS / EDGE and Wi-Fi to give you high-speed wireless voice and data connectivity at home, at work, and on the go

To access the Internet on your device, you must add a data plan to your account. Inform your T-Mobile Activations representative that you want to add data plan when activating service with T-Mobile. Visit www.t-mobile.com or a T-Mobile store for plan rates. See the Activating Service section in this guide for more information on how to activate your account.

#### Accessing the Internet

If you have a T-Mobile data plan with T-Mobile HotSpot added to your account, you can access the Internet over GPRS/EDGE or the T-Mobile HotSpot Wi-Fi network.

# T-Mobile Internet (GPRS / EDGE)

To access:

- 1. On the Home screen, select Start.
- 2. Scroll to and select Internet Explorer.
- 3. Select Menu.
- 4. Select Address bar.
- 5. Type the Web site address.
- 6. Select Go

#### T-Mobile HotSpot (Wi-Fi)

After you have added an eligible data plan to your account, you can access the Internet over the T-Mobile Wi-Fi network.To turn on Wi-Fi and access the Internet:

- 1. On the Home screen, select Start.
- 2. Select More.
- 3. Scroll to and select Comm Manager. The Communication Manager screen opens.
- 4. Scroll to and select Wi-Fi.

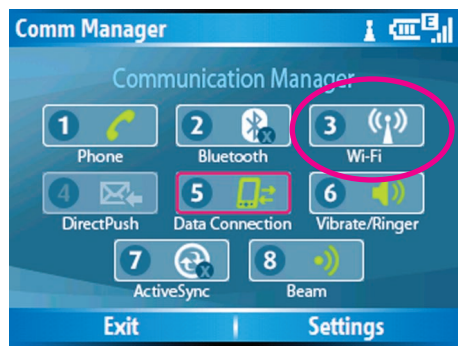

NOTE: If your data plan includes T-mobile HotSpot access, your subscription can also be used on a Wi-Fi enabled laptop

If there are multiple Wi-Fi networks available, your device displays the message, "New wireless networks are available. Would you like to see the list of available network?" Select Yes. At Select network field, move the Navigation key left or right until you see tmobile [Unsecured]. Select Connect.

The HotSpot Found screen opens

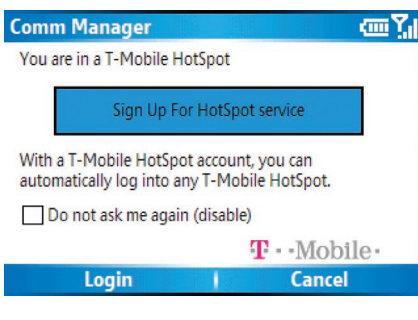

You can log in to another Wi-Fi network that has roaming agreements with T-Mobile. Select the network that you want to use and launch your Web browser (Start > Internet Explorer). A login screen opens where you can type your username and password for your T-Mobile HotSpot account. Visit www.t-mobile.com/hotspot for a listing of T-Mobile HotSpot roaming partners.

If you select a network that does not have roaming agreements with T-Mobile, then the Web browser will take you to a screen where you can create an account for that network.

- 5. At the HotSpot Found screen, select Login. The HotSpot Utility screen opens.
- 6. At the HotSpot Utility screen, type your 10-digit T-Mobile phone number (without dashes) in the Username field and the last 4-digits of your Social Security number in the **Password** field for first time log in. You will prompted to change your password

NOTE: If you have a corporate liable account, your password will be the last 4-digits of your business tax ID number.

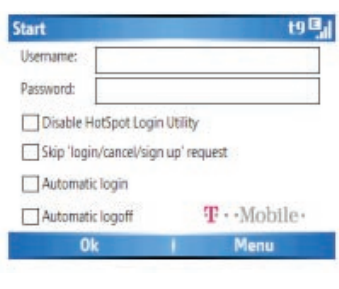

If you select Disable HotSpot Login Utility, you are disabling the screen where you type your username and password to log in to T-Mobile HotSpot. Your device will no longer prompt you to log in when you enter a T-Mobile HotSpot location. To access the HotSpot Utility screen again, select Start > TMO HotSpot.

If you select Skip 'login/cancel/sign up/ request, you will skip the previous screen and will be prompted to type your username and password.

If you select **Automatic login**, you will not be prompted to type your username and password the next time you connect to T-Mobile HotSpot.

If you select **Automatic logoff**, you will be logged off T-Mobile HotSpot automatically when you turn off the Wi-Fi.

- 7. Select Ok. Your device connects to T-Mobile HotSpot and informs you if connection is successful.
- 8. Select Hide.
- 9. Select **Exit** at the Comm Manager screen and press the red **End** key to go to the Home screen.
- 10. On the Home screen, select Start.
- 11. Scroll to and select **Internet Explorer.**
- 12. Select Menu.
- 13. Select Address Bar.
- 14. Type the Web site address.
- 15. Select Go.

#### Other Wi-Fi networks

You can access the Internet through other Wi-Fi networks using your device. To access other Wi-Fi networks, turn on Wi-Fi on your device. If your device detects a Wi-Fi network, it will prompt you to select the network. You may need to enter security information to access the network such as username, password, WEP Key, and so on. Your device supports 802.11b/g in Infrastructure Mode, WEP, and WPA

# Setting Up E-mail

You can access e-mail through various methods:

- Using T-Mobile My E-mail
- Using Pocket MSN Hotmail
- Using USB cable and Microsoft<sup>®</sup> ActiveSync to synchronize with a computer
- Synchronizing wirelessly with a Microsoft Exchange Server 2003 (if server is set up for wireless synchronization)

### Using T-Mobile My E-mail

T-Mobile My E-mail service provides you unlimited access to your work and personal e-mail from any T-Mobile device. Instantly access your e-mail from AOL®, Yahoo!® Mail Plus, EarthLink™, Comcast®, Microsoft® Exchange, Lotus Notes®/ Domino®, and many more, including any POP3 or IMAP4 e-mail server.

#### Adding an e-mail account

- 1. On the Home screen, scroll to and select My E-mail. If you do not see the icon on the Home screen, then select Start > Set Up My E-mail.
- 2. Make sure Add a new My E-Mail account is selected and select Next

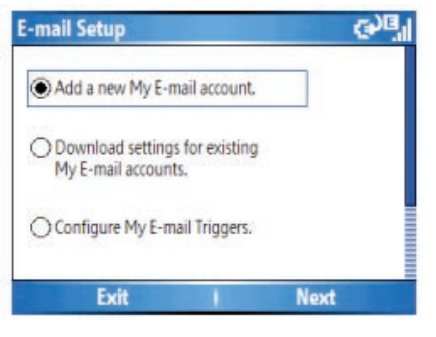

■ To add an email account, select "Add a New My E-mail Account", enter the email address and password of the e-mail account you wish to add.

■ To download the settings for email accounts previously configured on the My E-mail service, select "Download setting for existing My E-mail accounts".

■ To enable or disable automatic e-mail updates, select "Configure My E-mail Triggers". Follow instructions on the screen to learn more about updates.

3. Type your e-mail address and password.

- 4. Select time zone, if necessary.
- 5. Select Next.
- 6. After you have added a My E-Mail account to your device, you will see the account at Start > Messaging, and you are ready to send and receive e-mail messages

NOTE: If you turn off the Alerts feature at my.t-mobile.com, then you will not receive automatic e-mail updates and My E-mail alerts on your device. If you would like to access My E-mail on your computer, then you will need to register for an account on my.t-mobile.com.

### Using Pocket MSN Hotmail

Pocket MSN delivers the features of MSN Messenger and Hotmail e-mail to your device. With Pocket MSN you can:

- Send and receive e-mail from your free Hotmail account using your device
- Send and receive instant messages with MSN Messenger from your device

NOTE: You must have either a Microsoft .NET Passport or a Hotmail account to use MSN Messenger. If you have a Hotmail.com or MSN.com e-mail address, then you already have a Passport. To get a Passport account, go to **www.passport.com**. To get a Hotmail account, go to www.hotmail.com.

#### Sign in and retrieve e-mail

- 1. On the Home screen, select Start > More.
- 2. Scroll to and select Pocket MSN.
- 3. Scroll to and select MSN Hotmail.
- 4. Type your MSN.com or Hotmail.com e-mail address and press the **Center** Select key.
- 5. Type your password and press the Center Select key.
- 6. Select Sign in.
- 7. Select Menu.
- 8. Scroll to and select **Send/Receive** to download e-mail messages to your device.

#### Synchronizing with Computer Using USB Cable

You can synchronize e-mail, calendar, and contacts directly with your computer by connecting the device to the computer using the USB cable.

Before you can synchronize using the USB cable, you must first install Microsoft ActiveSync 4.2 or higher and Microsoft® Outlook (if you do not have it already) on your computer. ActiveSync is a synchronization program that allows you to:

- Synchronize your e-mail, calendar, tasks, contacts, notes, and Internet Explorer Favorites between your device and your computer
- Copy files between your device and your computer
- Install applications onto your device
- Back up and restore device information

# Install Microsoft® Outlook

The CD that comes with your device contains the Microsoft® Outlook software. If you do not already have Microsoft® Outlook installed on your computer, then follow instructions below to install:

- 1. Insert the CD (comes with your device) into the CD-ROM drive in your computer.
- 2. Follow the instructions on the CD to install Microsoft® Outlook.

#### Install Microsoft® ActiveSync

The CD that comes with your device contains the Microsoft® ActiveSync software. To install:

- 1. Insert the CD into the CD-ROM drive in your computer.
- 2. Follow the instructions on the CD to install ActiveSync.

#### Connect device to computer

- 1. Plug the USB cable into the sync connector port on the bottom of your device.
- 2. Plug the other end into a USB port on your computer.
- 3. Follow the ActiveSync instructions on your computer to establish a connection between your device and your computer.

#### Connect device to computer using USB to PC utility

In some cases, you may have difficulty establishing a successful ActiveSync connection with your computer. This can occur when you have firewall software, networking policies, VPN policy settings, or network optimization utilities installed on your computer. Switching to a USB serial connection may resolve these synchronization issues

To connect using a standard USB serial connection::

- 1. On the Home screen, select **Start > Settings.**
- 2. Scroll to and select Connections.
- 3. Scroll to and select More.
- 4. Scroll to and select USB to PC.
- 5. Press the Center Select key to remove the check mark at Enable advanced network functionality checkbox.
- 6. Select Done.
- 7. Plug the USB cable into the sync connector port on your device.
- 8. Plug the other end into a USB port on your computer.
- 9. Follow the ActiveSync instructions on your computer to establish a connection between your device and your computer.

#### Synchronizing Wirelessly with Microsoft® Exchange Server 2003

To synchronize data wirelessly (without connecting your device to your computer), you must have Microsoft® Exchange Server 2003. The server must be set up for wireless synchronization.

You will need the server address, username, password, and domain name from your system administrator. To synchronize:

- 1. On the Home screen, select **Start**.
- 2. Scroll to and select ActiveSync.
- 3. Select Menu.
- 4. Scroll to and select Add Server Source.
- 5. At Server address, type the name of the Exchange server.
- 6. Select Next.
- 7. Type your username, password, and domain name.
- 8. Select Next.
- 9. Select the data you want to synchronize.
- 10. Select Finish.
- 11. Select Sync.

# Using E-mail

Once you have set up e-mail on your device, you can start using e-mail.

#### Writing and Sending E-mail

- 1. On the Home screen, select **Start.**
- 2. Select Messaging.
- 3. Select the e-mail account you want to use.
- 4. Select New.
- 5. At To, type the recipient's e-mail address.
- 6. At Subject, type the subject of your message.
- 7. Scroll down and type your message.
- 8. Select Send.

#### Reading E-mail

Press the **Messaging** key (key with envelope icon) and select the e-mail account. To go via the menu:

- 1. On the Home screen, select Start.
- 2. Select Messaging.
- 3. Select the e-mail account.
- 4. Scroll to the message and press the **Center Select** key
- 9. Tap Yes.

#### Managing E-mail

- 1. On the Home screen, select Start.
- 2. Select Messaging.
- 3. Select the e-mail account.
- 4. Scroll to the e-mail message and select Menu.
- 5. Select Delete, Reply, Move, Mark as Unread, or Move.

# Introducing myFaves (sm)

T-Mobile myFaves (sm) helps you stay connected to the people who matter most in your life. Simply choose any U.S. five numbers you call most often, on any network, and have them displayed on your phone's main screen. When you subscribe to the service, you can take advantage of the following:

- Unlimited nationwide calling to any five U.S. numbers, on any network even landlines
- $\blacksquare$  One-touch calling, text messaging\*, and photo sharing
- No domestic roaming or domestic long-distance charges

Note: Numbers can be any phone numbers on any network / landlines and must be US domestic numbers (not including toll- free or 900 numbers).

\*Separate charges apply.

With myFaves, you can:

- Change each of your myFaves contacts up to once per calendar month Contact names, icons, and ringtones\* may be changed at any time. Each contact number may only be changed once per calendar month.
- Personalize your myFaves contacts with your favorite pictures or pre-loaded icons
- Make changes on your phone or on the Web
- \*Additional charges may apply.

To learn more and subscribe to myFaves, go to www.t-mobile.com. When you are subscribed to T-Mobile myFaves, you will see five circles on your phone's main screen

#### Adding myFaves Contact

#### Adding a new contact

Important: Contact names, icons, and ringtones\* may be changed at any time. Each contact number may only be changed once per calendar month.

\* Additional charges may apply.

- 1. On the Home screen, scroll to one of the myFaves circles and press the Center Select key.
- 2. Select Create New.
- 3. Type the contact's name and number (must be a 10-digit number).
- 4. To change icon, scroll to **Change icon** and press the **Center Select** key.
- 5. Select one of the following:
	- Take picture to take a picture with the camera and assign it to your contact.The camera application opens. To capture, frame the subject and press the Center Select key. Press the Left Soft key. To crop the picture to fit in the circle, move the circle to the desired location using the Navigation keys and select Crop. To zoom in and out, select Options. Select Save when done.
	- My Pictures to use a picture you have already taken. Scroll to the picture and select **Menu > View.** Press the Left Soft key. To crop the picture to fit in the circle, move the circle to the desired location using the Navigation keys and select Crop. To zoom in and out, select Options. Select Save when done.
	- My Icons to use a pre-loaded icon. Scroll to and select the desired folder. Scroll to and select the desired icon. Select **Save**.

#### Adding contact from phone book

Important: Contact names, icons, and ringtones<sup>\*</sup> may be changed at any time. Each contact number may only be changed once per calendar month.

\* Additional charges may apply.

- 1. On the Home screen, scroll to one of the myFaves circles and press the Center Select key.
- 2. Scroll to and select Get from Contacts.
- 3. Scroll to and select the desired contact.
- 4. Select one of the following:
	- Take picture
	- My Pictures
	- My Icons

See the **Adding a new contact** section for more information on how to take a picture with the camera and how to assign existing picture / icon and assign it to a contact.

#### Calling myFaves Contacts

On the Home screen, scroll to the contact and press the green Send  $\bullet$  key.

#### Sending Text Message

- 1. On the Home screen, scroll to the contact and press the **Center Select** key.
- 2. Scroll to **Send Message** and press the **Center Select** key.
- 3. Type your message and select **Send.**

#### Sending Multimedia Message

- 1. On the Home screen, scroll to the contact and press the **Center Select** key.
- 2. Scroll to Share Picture and press the Center Select key.
- 3. Select one of the following:
- Take picture to take a picture with the camera and send. The camera application opens. To capture, frame the subject and press the Center Select key. Press the Left Soft key. At Subject, type the subject of your message. Scroll to Insert Text and press the Center Select key. Type your message and select Done. Select Send.
- My Pictures to send a picture you have already taken. Scroll to the picture and select Menu > View. Press the Left Soft key. To crop the picture to fit in the circle, move the circle to the desired location using the **Navigation** keys and select Crop. To zoom in and out, select Options. Select Save when done.
- My Icons to send a pre-loaded icon. Scroll to and select the desired folder. Scroll to and select the desired icon. Select **Save**.

#### Sending Voice Notes

- 1. On the Home screen, scroll to the contact and press the **Center Select** key.
- 2. Scroll to Send Voice Note and press the Center Select key.
- 3. Select Record and start recording. Select Stop when done.
- 4. Select Send.

Note: You can include text with your Voice Note. To include text, scroll to Subject and type the subject of your message. Scroll to Insert Text and press the Center Select key. You can also insert pictures/videos here. Type your message and select Done.

5. Select Send.

#### Editing myFaves Contact Information

#### Editing contact information

- 1. On the Home screen, scroll to the contact and press the **Center Select** key.
- 2. Select Options > Edit profile.
- 3. Edit contact's name and number.

Note: Contact names, icons, and ringtones\* may be changed at any time. Each contact number may only be changed once per calendar month.

- \* Additional charges may apply.
- 4. Select Save when done.

#### Changing icons

- 1. On the Home screen, scroll to the contact and press the **Center Select** key.
- 2. Select Options > Change Icon.
- 3. Select one of the following:
	- Take picture to take a picture with the camera and assign it to your contact. The camera application opens. To capture, frame the subject and press the Center Select key. Press the Left Soft key. To crop the picture to fit in the circle, move the circle to the desired location using the **Navigation** keys and select Crop.
	- My Pictures to use a picture you have already taken. Scroll to and select the picture. To crop the picture to fit in the circle, move the circle to the desired location using the **Navigation** keys and select **Crop.**
	- My Icons to use a pre-loaded icon. Scroll to and select the desired folder / icon.

#### Replacing contacts

Note: Each contact number may only be changed or replaced once per calendar month.

- 1. On the Home screen, scroll to the contact and press the **Center Select** key.
- 2. Select Options > Replace Contact.
- 3. Select one of the following:
	- Create new

Type the contact's name and number (must be 10-digit number). To assign an icon / picture to this contact, select Change icon. Select Save when done.

#### ■ Get from Contacts

Scroll to and select the contact in the phone book. Edit the contact's name and number if desired and select Save when done.

# Adjusting myFaves Settings

#### Hiding myFaves main display (circles)

Note: You can change your Home screen through Start > Settings. myFayes will only display on defaulted Home screens.

- 1. On the Home screen, select **Start.**
- 2. Scroll to myFaves and press the Center Select key.
- 3. Select Menu > myFaves Settings.
- 4. Scroll to and select Hide myFaves Contacts on Home Screen.
- 5. Select OK.

#### Unhiding myFaves main display (circles)

When myFaves is hidden from the Home screen, you can still access your myFaves through Start > myFaves.

Note: You can change your Home screen through Start > Settings. myFaves will only display on pre-loaded Home screens.

- 1. On the Home screen, select **Start.**
- 2. Scroll to myFaves and press the Center Select key.
- 3. Select Menu > myFaves Settings.
- 4. Scroll to and select Show myFaves Contacts on Home Screen.
- 5. Select OK.

#### Refreshing myFaves

You can synchronize myFaves information with the server by selecting the Refreshing myFaves option. To refresh:

- 1. On the Home screen, select **Start**.
- 2. Scroll to my Faves and press the **Center Select** key.
- 3. Select Menu > myFaves Settings.
- 4. Scroll to and select Refresh myFaves.

# Text Messaging

Text messaging allows you to send, receive, and reply to short text messages using your device. Messages may be sent to and from T-Mobile phones and any e-mail address

#### Accessing Text Message Screen

You can open the text entry screen via two ways:

- On the Home screen, press the **Messaging** key (key with envelope icon) and select Text messages.
- On the Home screen, select Start > Messaging > Text messages > New.
- On the Home screen, scroll to and select Text Messages and press the Center Select key.

#### Sending Text Message

1. On the Home screen, scroll to and select Text Messages.

If you want to request a message delivery receipt, select **Menu > Message** Options > Request message delivery notification > Done before sending the message.

2. At **To**, type the recipient's mobile phone number.

You can also select **Menu > Add Recipient** to add contact(s) from the contacts list. To send the message to multiple recipients, separate the numbers with a semicolon.  $TIPS$ 

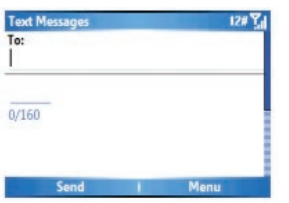

3. Type your message and tap Send.

- If you are working offline, the message is saved to the Outbox and is sent when you are connected.
- The Inbox can be used for both e-mail and text messages. You can change the message type to view in the Inbox by selecting Menu > Switch Accounts and choosing another account type.

Note: To change text entry method press alt+space and select from the menu

#### Reading Text Message

When you receive a new text message, you will hear an alert. To open the message:

- 1. On the Home screen, select Start.
- 2. Select Messaging.
- 3. Select Text Messages to view.
- 4. Scroll to the desired message and press the **Center Select** key.

#### Replying to Text Message

- 1. On the Home screen, select Start.
- 2. Select Messaging.
- 3. Select Text Messages.
- 4. Scroll to the message and press the **Center Select** key.
- 5. Select Reply.
- 6. Type your message.
- 7. Select Send.

#### Deleting Text Message

- 1. On the Home screen, select Start.
- 2. Select Messaging.
- 3. Select Text Messages.
- 4. Scroll to the message and select Menu > Delete.

# Instant Messaging

Your device comes with AOL®, ICQ®, Yahoo!®, and MSN®. Your normal screen name and password work just as they would on any computer connected to the Internet. You may be charged for using instant messaging depending on your rate plan.

#### Using Pocket MSN® Messenger

#### Sign in to MSN

- 1. On the Home screen, select Start.
- 2. Scroll to and select Pocket MSN.
- 3. Select MSN Messenger.

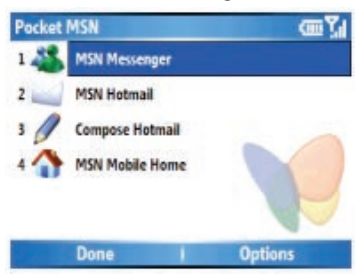

- 4. Select Sign In.
- 5. Type your @hotmail, @msn, or @passport.com e-mail address.
- 6. Type your password.
- 7. Select Sign In.

To sign out, select **Menu > Sign out.** 

#### Adding a contact

- 1. At contact list, select Menu.
- 2. Scroll to and select Add Contact.
- 3. Type the contact's sign-in name.
- 4. Select Next.
- 5. Select Done

#### Deleteing a contact

- 1. At contact list, scroll to the contact.
- 2. Select Menu.
- 3. Scroll to and select Delete Contact.
- 4. Select Yes.

#### Sending message to a listed contact

- 1. At contact list, scroll to the contact.
- 2. Select Menu.
- 3. Scroll to and select Send Message.
- 4. Type your message.
- 5. Select Send.

#### Blocking messages

- 1. At contact list, scroll to the contact.
- 2. Select Menu.
- 3. Scroll to and select Block.

#### Using AOL<sup>®</sup> Instant Messenger<sup>™</sup>

#### Sign on to AIM®

- 1. On the Home screen, select Start.
- 2. Scroll to and select Instant Messaging.
- 3. Select AOL Instant Messenger.
- 4. Type your screen name and press the **Center Select** key.
- 5. Type your password and press the **Center Select** key. Passwords are casesensitive.
- 6. Select Sign On.

To sign out, select **Menu > Sign out**.

# Add a Buddy

- 1. At Buddy List®, select Menu.
- 2. Scroll to and select Add Buddy.
- 3. Type the buddy's screen name.
- 4. Tap Add

# Delete a Contact

- 1. At Buddy List®, scroll to the buddy.
- 2. Select Menu.
- 3. Scroll to and select Delete Buddy.
- 4. Select Yes.

#### Send message to a listed Contact

- 1. At Buddy List®, scroll to the buddy.
- 2. Select Menu.
- 3. Scroll to and select Send IM.
- 4. Type your message.
- 5. Select Menu.
- 6. Select Send IM.

Section 1, page 43

#### Send message to an unlisted buddy

- 1. At Buddy List®, select Menu.
- 2. Scroll to and select Send IM to.
- 3. Type the buddy's screen name and press the Center Select key.
- 4. Select Ok.
- 5. Type your message.
- 6. Select Menu.
- 7. Select Send IM.

#### Blocking messages

- 1. At Buddy List®, scroll to the buddy.
- 2. Select Menu.
- 3. Scroll to and select Block.
- 4. Select Yes

# Using ICQ®

#### Sign on to ICQ®

- 1. On the Home screen, select Start.
- 2. Scroll to and select Instant Messaging.
- 3. Scroll to and select **ICQ S**
- 4. Type your ICQ® number and password. Passwords are case-sensitive.
- 5. Select Connect.

To disconnect, select Menu > Disconnect.

#### Adding a contact

- 1. At contact list, select Menu.
- 2. Scroll to and select Add User.
- 3. Type the contact's ICQ number and nickname.
- 4. Select Add.

#### Deleteing a contact

- 1. At contact list, scroll to the contact.
- 2. Select Menu.
- 3. Scroll to and select Delete User.
- 4. Select Yes.

#### Sending message to a listed contact

- 1. At contact list, scroll to the contact.
- 2. Select Menu.
- 3. Scroll to and select Send message.
- 4. Type your message.
- 5. Select Menu.
- 6. Select Send message.

#### Sending message to an unlisted contact

- 1. At contact list, select Menu.
- 2. Scroll to and select Send message to.
- 3. Type the contact's ICQ number and select OK.
- 4. Type your message.
- 5. Select Menu.
- 6. Select Send message.

#### Blocking messages

- 1. At contact list, scroll to the contact.
- 2. Select Menu.
- 3. Scroll to and select Block.
- 4. Select Yes

#### Using Yahoo!® Messenger

#### Sign in to Yahoo!®

- 1. On the Home screen, select Start.
- 2. Scroll to and select Instant Messaging.
- 3. Scroll to and select Yahoo!
- 4. Type your Yahoo!® ID and press the **Center Select** key.
- 5. Type your password and press the Center Select key. Passwords are casesensitive.
- 6. Select Sign In.

To Sign off tap Menu > Sign Out > Yes.

#### Adding a contact

- 1. At contact list, scroll to a contact category.
- 2. Select Menu.
- 3. Scroll to and select Add Contact.
- 4. Type the contact's Yahoo! ID.
- 5. Select Add

#### Deleteing a contact

- 1. At contact list, scroll to the contact.
- 2. Select Menu.
- 3. Scroll to and select Delete Contact.
- 4. Select Yes.

#### Sending message to a listed contact

- 1. At contact list, scroll to the contact.
- 2. Select Menu.
- 3. Scroll to and select Send a Message.
- 4. Type your message.
- 5. Select Menu.
- 6. Select Send Message.

#### Sending message to an unlisted contact

- 1. At contact list, select Menu.
- 2. Scroll to and select Send a Message to.
- 3. Type the contact's Yahoo! ID and press the Center Select key.
- 4. Select OK.
- 5. Type your message.
- 6. Select Menu.
- 7. Select Send Message.

# Using the Camera and Video Recorder

#### Using the Camera

#### Take a picture

Pictures are automatically saved to Start > Pictures and Videos.

- 1. Press and hold the **Camera** key (next to the **Space** key) to open the camera application.
- 2. Frame the subject and press the **Center Select** key to capture.
	- To adjust brightness, press the Left and Right Navigation key.
	- To review the picture you have taken, press the **Right Navigation** key and scroll to the picture and select View.

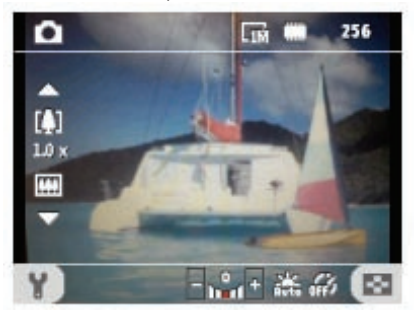

#### Taking and sending

You can send pictures right after taking them. To take and send:

- 1. Press and hold the **Camera** key (next to the Space key) to open the camera application.
- 2. Frame the subject and press the **Center Select** key to capture.
- 3. Scroll to the Envelope icon and press the **Center Select** key.
- 4. Select Send via MMS and press the Center Select key.
- 5. At To, type the phone number or e-mail address.
- 6. At Subj, type the subject of your message.
- 7. Scroll to Insert Text and press the **Center Select** key.
- 8. Type your message.

Tip: Press the Center Select key to select the desired word from the list displayed.

9. Select Send.

#### Sending an existing picture or video

To send a picture or video that you have previously saved to the device:

1. On the Home screen, select Start > Pictures & Videos.

Note: If you have a micro-SD card, then go to Menu > Folders > Storage Card to access pictures saved on the SD card.

- 2. Scroll to the picture and select **Menu > Send.**
- 3. Scroll to and select Picture Message.
- 4. At **To**, type the phone number or e-mail address.
- 5. At Subj, type the subject of your message.
- 6. Scroll to Insert Text and press the Center Select key.
- 7. Type your message.

Tip: Press the Center Select key to select the desired word from the list displayed.

- 8. Select Done.
- 9. Select Send.

# Using the Video Recorder

#### Record

Videos are automatically saved to Start > Pictures & Videos.

- 1. On the Home screen, select Start > Application > Video Recorder.
- 2. Press the **Center Select** key to record. Press again to stop recording.

#### Recording and sending

You can send videos right after recording them. To send:

- 1. On the Home screen, select Start > Application > Video Recorder.
- 2. Press the Center Select key to record. Press again to stop recording.
- 3. Press the **Right Navigation** key to scoll to and select the envelope icon.
- 4. Scroll to and select Multimedia Messages.
- 5. At To, type the phone number or e-mail address.
- 6. At Subj, type the subject of your message.
- 7. Scroll to **Insert Text** and press the **Center Select** key.
- 8. Type your message.

Tip: Press the Center Select key to select the desired word from the list displayed.

- 10. Select Done.
- 11. Select Send.

#### Receiving a Multimedia Message

Your device displays  $\sim$  in the navigation bar at the top of your device screen when you receive a new Picture Message.

#### View a Multimedia message

- 1. On the Home screen, scroll to Multimedia Messages and press the Center Select key.
- 2. Scroll to and select Picture Message.
- 3. Scroll to and select the message to view.

# Using Bluetooth®

Your device comes with Bluetooth® technology that allows for short-range connections and provides fast, reliable, wireless communication. With Bluetooth powered on, you can send information or perform the following tasks wirelessly between two Bluetooth devices, within a range of approximately 10 meters (30 feet):

- Exchange contacts, calendar, and tasks items
- Send or exchange business cards
- Transfer files
- Synchronize with a computer using ActiveSync
- Partner with a Bluetooth-enabled mobile phone and use the mobile phone as a wireless modem
- Connect with other Bluetooth devices (Virtual COM port)
- Print to a Bluetooth printer
- Use a Bluetooth headset
- Create a personal area network (PAN) to chat and play games

# Turning on Bluetooth®

Bluetooth is off by default. If you turn Bluetooth on and then power off your device, the next time you power on your device, Bluetooth will automatically turn on. To turn on Bluetooth:

- 1. On the Home screen select Start > Comm Manager.
- 2. Scroll to Bluetooth and press the Center Select key.

#### Pairing Bluetooth® Devices

Before pairing, make sure that Bluetooth devices are turned on, discoverable, and within close range. To pair:

- 1. On the Home screen select Start > Settings.
- 2. Scroll to and select Connections.
- 3. Scroll to and select Bluetooth.
- 4. Select Menu > Devices.
- 5. Select Menu > Add new device. Your device searches for other devices with Bluetooth capabilities and displays them.
- 6. Scroll to the device that you want to pair with and select Next.
- 7. At Passcode, type the code (between 1-16 characters) or leave it blank. The use of the passcode enhances the security of your Bluetooth connection.
- 8. Select Next.
- 9. Select OK.

Note: Some older Bluetooth device manuals use the term "Discoverable" instead of "Visible"

#### Making Device Visible to Other Devices

You can adjust settings so that other Bluetooth devices can detect your device. To make your device visible to other Bluetooth devices:

- 1. On the Home screen select Start > Settings.
- 2. Scroll to and select Connections.
- 3. Scroll to and select Bluetooth.
- 4. At Bluetooth field, press the Left or Right Navigation key until On or Visible is displayed.
- 5. Select Done.

# **Tips**

#### Ending Programs

For quick access to your favorite programs, your device keeps the programs you use running in the background. To free up memory, end programs running in the background; otherwise, you may experience freezing and memory failures when multiple programs run in the background for an extended period.

You must end running programs in the Task manager. To end:

- 1. On the Home screen, select Start > More > More > Task Manager.
- 2. Scroll to the application you want to close.
- 3. Select Menu > Stop.

To close all running programs, select Menu > Stop All.

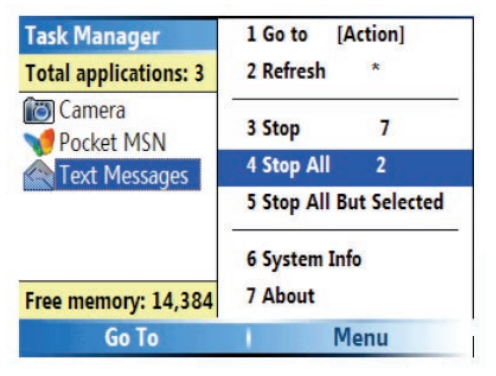

#### Customizing Your Device

#### Customize Home screen

The Home screen is the main screen for accessing device features. You can personalize the background image and color scheme, or change the layout settings to display only the date and time. To customize:

- 1. On the Home screen, select Start > Settings.
- 2. Scroll to and select Home Screen.
- 3. Scroll to the following categories and move the **Navigation** key left or right to select
	- Home screen layout: Select to change the information shown, color scheme, and background displayed on your Home screen.
	- Color scheme: Select the color scheme used for task bars, tool bars and more. Normally you will want to leave this to default, as the home screen layout often will set the color scheme for you.
	- Background image: Select the background image displayed on your Home Screen. Normally you will want to leave this to default, as the home screen layout will often set the background image for you.
	- Time out: Select to adjust the length of time your display stays lit after your last action.
- 4. To save your changes, select **Done > Done**

#### Changing ringtone

- 1. On the Home screen, select **Start > Settings.**
- 2. Scroll to and select Sounds.
- 3. At Ring tone, press the Left or Right Navigation key to hear the tones.
- 4. To save your changes, select **Done > Done.**

#### Backing Up Data

You can back up data if you have Microsoft® ActiveSync installed on your computer. The CD that is included with your device has the ActiveSync software. Before backing up, you must first install ActiveSync on your computer.

#### Install Microsoft® ActiveSync

- 1. Insert the CD into the CD-ROM drive in your computer.
- 2. Follow the instructions on the CD to install ActiveSync.

### Backing up data

- 1. Connect your device to your computer using the USB cable. When your computer recognizes the connection, ActiveSync will launch automatically.
- 2. In the ActiveSync window on your computer, click Tools > Explore Smartphone. This opens the Mobile Device folder for your device.
- 3. In the Mobile Device folder, open the folder and then select the file that you want to copy from your device to your computer.
- 4. Do one of the following:
	- To copy the file to another location on your device, right-click the file and click Copy. Right-click the folder you want to move it to under Mobile Device and click Paste.
	- To copy the file to your computer, right-click the file and click **Copy**. Rightclick the folder on your computer and click **Paste**.

NOTE: Backing up a file creates two separate versions of that file – one on your device and another one on your computer. If you back up one file, the other one will not be automatically updated.

#### Managing Power and Battery Life

You can adjust several settings on your device to reduce power drain and extend battery life.

- 1. On the Home screen, select Start > Settings.
- 2. Scroll to and select More.
- 3. Scroll to and select Power Management.
- 4. Scroll to the following and press the Left or Right Navigation key to adjust:

Backlight time out on battery

Backlight time out on AC Display time out

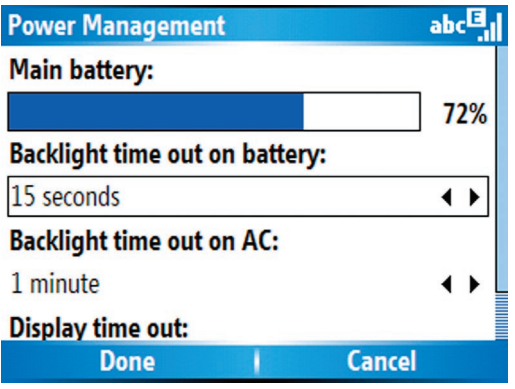

5. Select Done > Done

#### Additional Information

Coverage only available on our domestic GSM/GPRS network and the networks of our GSM/GPRS affiliates and roaming partners, but not in all locations; see our coverage maps, available at www.t-mobile.com and at T-Mobile stores, for details. Depicted phone model is sold solely for use with T-Mobile service; all T-Mobile rate plans require credit approval, \$35/line activation fee and minimum one-year service agreement, with \$200/line early termination fee. Ability to use some or all phone features depends on connection to our network. Device images simulated. You will be charged for all data sent by or to you through the network, whether or not received, and for all music, ringtones, wallpapers and games (and certain other content) purchased and/or downloaded to your phone (all prices subject to change). Text/instant messages may be limited in character length; picture/video messages/attachments may be limited in file size. T-Mobile is not liable for (a) the content of any text/instant/picture/video messages or attachments or (b) any failures, delays or errors in the transmission of any T-Mobile-generated alerts or other notifications. Duration of use of downloads may be limited by T-Mobile or any content provider. You may not sublicense or disseminate any download; downloads may not be transferable to other handsets or SIM cards. Internet access may be disrupted, suspended or cancelled if your usage adversely affects T-Mobile's network or service levels. T-Mobile, HotSpot and the HotSpot design are federally registered trademarks, T-Mobile Dash and the magenta color are trademarks, and t-zones is a service mark, of Deutsche Telekom AG. Get More is a federally registered trademark, and myFaves and the myFaves design are service marks, of T-Mobile USA, Inc. All other brandsDeutsche Telekom AG. Get More is a federally registered trademark, and myFaves and the myFaves design are service marks, of T-Mobile USA, Inc. All other brands

Section 1, page 58

Free Manuals Download Website [http://myh66.com](http://myh66.com/) [http://usermanuals.us](http://usermanuals.us/) [http://www.somanuals.com](http://www.somanuals.com/) [http://www.4manuals.cc](http://www.4manuals.cc/) [http://www.manual-lib.com](http://www.manual-lib.com/) [http://www.404manual.com](http://www.404manual.com/) [http://www.luxmanual.com](http://www.luxmanual.com/) [http://aubethermostatmanual.com](http://aubethermostatmanual.com/) Golf course search by state [http://golfingnear.com](http://www.golfingnear.com/)

Email search by domain

[http://emailbydomain.com](http://emailbydomain.com/) Auto manuals search

[http://auto.somanuals.com](http://auto.somanuals.com/) TV manuals search

[http://tv.somanuals.com](http://tv.somanuals.com/)